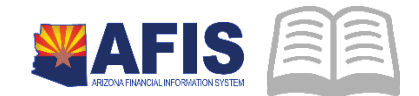

## ADOA – General Accounting Office QUICK REFERENCE GUIDE: USING RCSRCH TO TRACK INVENTORY RECEIPTS

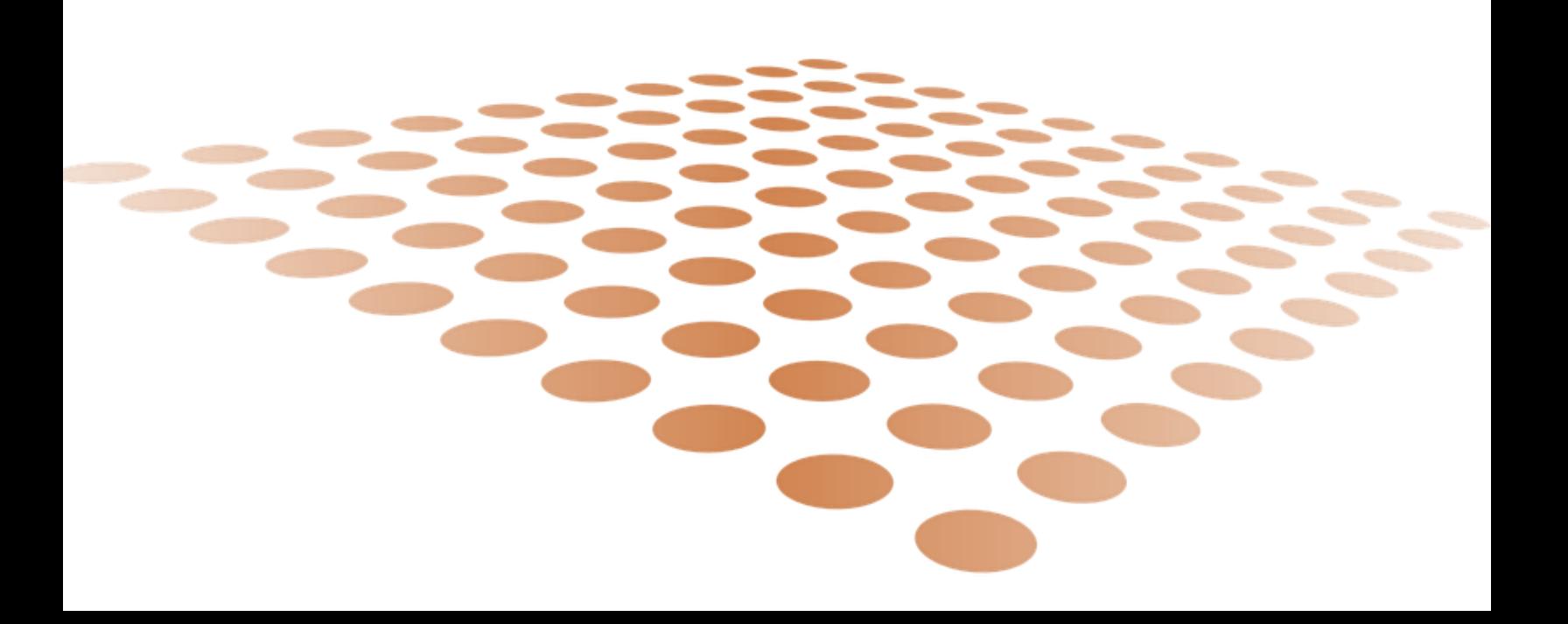

## Using RCSRCH to Track Inventory Receipt

Items ordered on a purchase order are fulfilled by a vendor. When you physically receive the items from the vendor, it is very important that you log the receipt in AFIS. The receipt of goods is recorded on a Receiver (RC) document. Items that are damaged should be recorded on the Receiver document and promptly returned to the vendor.

The following are the overall steps of the Receiving process.

## Procedure – Creating a Receiver using RCSRCH

- 1. Log in to AFIS
- 2. Navigate to the Document
	- a. In the Jump to field, enter **RCSRCH.**
	- b. Click the **Go** button to open the Receiving Search page.
- Enter search criteria for the purchase order document such as **Doc Code** and **Doc ID**, or **Vendor**.
	- You can also use the **Requestor Code** or **Issuer Code**. If search criteria fields are left blank, the results will return all orders in Final phase with one or more commodity lines that have not been received.
- Click the **Browse** link to show results.
- Select the purchase order you want to receive and click the **Select Lines to Receive** link.
- On the Receiving Search Select Lines page, check the check box for lines to receive. You can also check **Receive All Lines** or **Receive All Unselected Lines**.
- Click the **Receive** link to create the Receiver for the selected lines.
- 8. The new Receiver displays.

## Procedure – Updating the Receiver

- On the Header General section, update the **Received Date** to the date the goods were physically received.
- The **Receiving Location** infers based on the Requestor ID, if set up on the user's profile. If it does not infer or is incorrect, click the pick list icon to search and select.
- The **Receiver** field infers to the user creating the document. Update, as needed.
- 4. Attach supporting documents, such as bill of lading or packing slip.
- 5. Click the **Commodity** section.
- Enter the **Item Location**.
- Enter the **Location Structure**.
- Enter the **Location Priority**.
- Enter the **Received Qty**. If there were any damaged items, enter the **Rejected Qty**.
- If the full quantity was not received, select a **Condition** and enter a **Reason.**
- 11. Click the **Save** button.
- 12. Repeat steps 5 through 11 for all commodity lines.
- 13. Click the **Validate** button.
- 14. Clear any error that may appear.

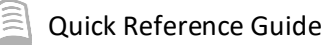

S

- 15. Click the **Submit** button to complete the document.
- 16. The document is submitted for approval.

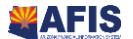